## **E-YAYGIN SİSTEMİ ÜZERİNDEN USTA ÖĞRETİCİ BAŞVURU ADIMLARI**

Pandemi süreci sebebiyle kurum personeli ve usta öğreticilerin sağlığı açısından bu eğitimöğretim döneminde usta öğretici başvurularının e-yaygın sistemi üzerinden alınmasına karar verilmiştir. Sistem üzerinden nasıl başvuru yapılacağı aşağıdaki adımlar takip edilerek kolaylıkla anlaşılabilir.

1. Başvuru yapmadan önce sisteme yüklenecek tüm belgeler dijital ortama atılmalıdır. Bu işlem belgeleri tarayıcıda taratarak veya fotoğrafları çekilerek yapılabilir. Belgeler net bir şekilde ve okunaklı olmalıdır. Ayrıca sistem üzerinde isim, soyisim, TC kimlik numarası, telefon numarası gibi bilgilerin doğru ve güncel olduğundan emin olmanız gerekmektedir.

T.C. MİLLÎ EĞİTİM BAKANLIĞI e-Devlet Girişi MEBBİS Girişi IN SISTEMI YÜZME KURSLARI Beşikten Mezara Kadar..

2. e-yaygın.meb.gov.tr adresinde e-devlet girişi ile sisteme giriş yapılır.

3. E-Devlet şifresi ile sisteme giriş yapıldıktan sonra açılan ana ekranda sol tarafta başvurular kısmına tıklanır.

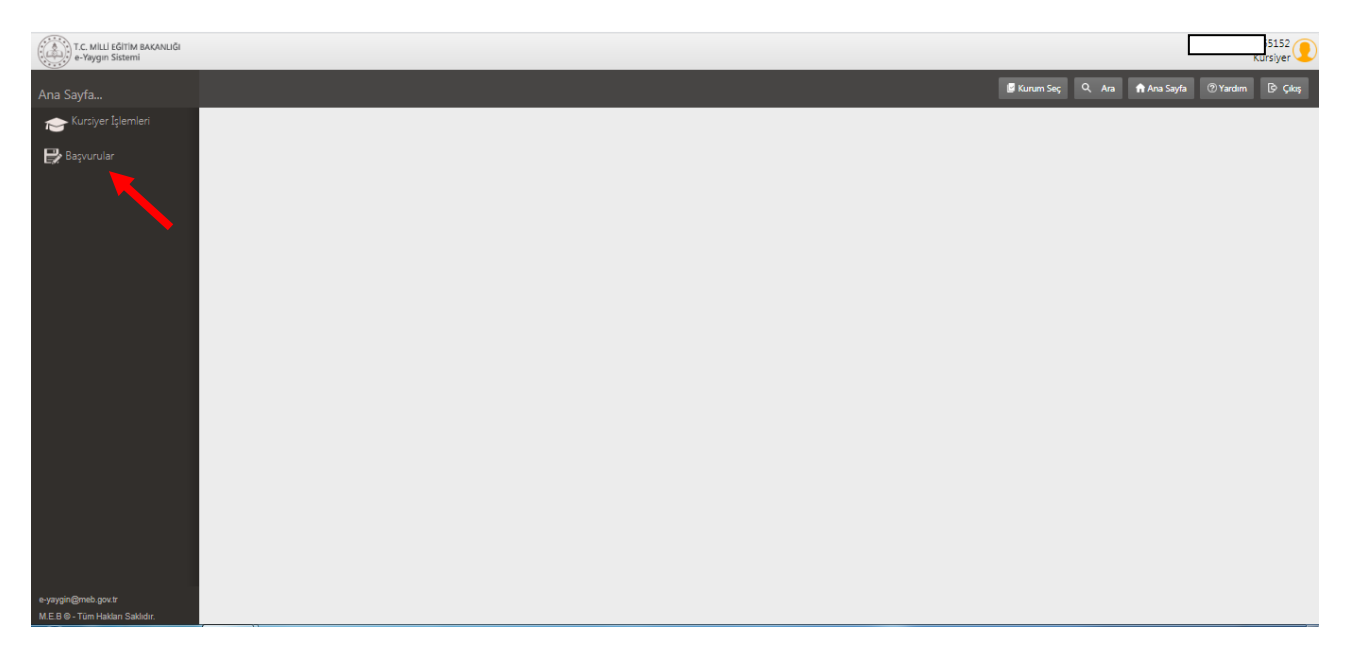

4. Başvurular kısmı seçildikten sonra açılan ekranda aynı kısımdan usta öğretici başvuruları yazısına tıklanır.

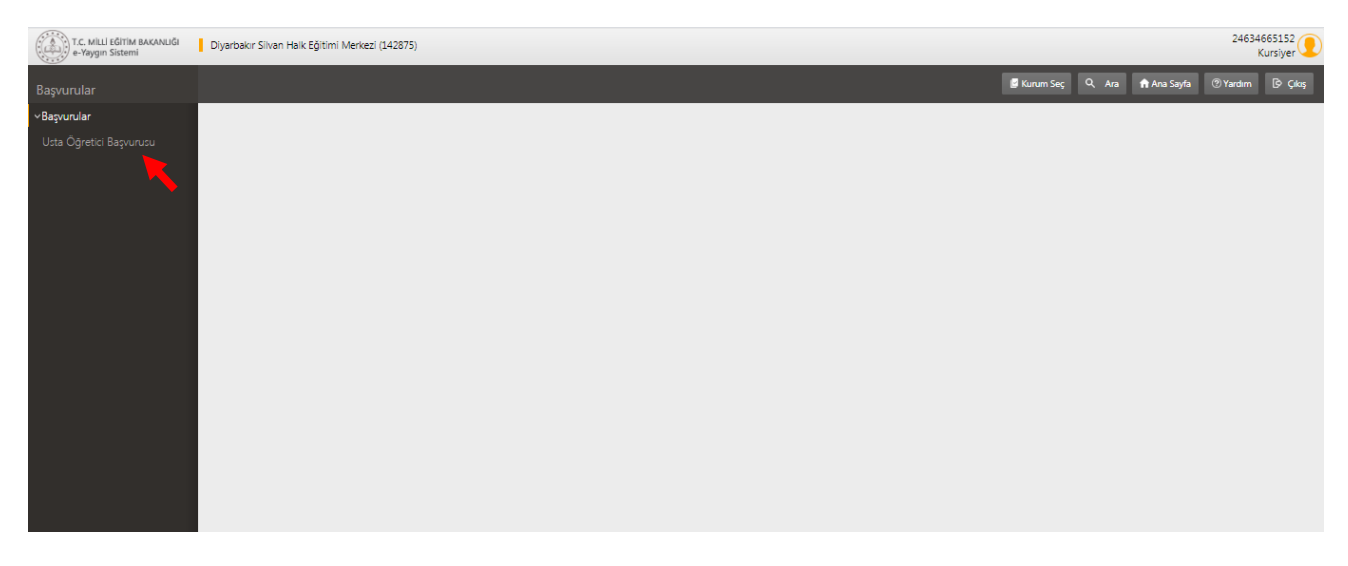

5. Usta Öğretici Başvurusu kısmı seçildikten sonra belgeleri yükleyeceğiniz alan açılacaktır. Sırayla bu belgeler "dosya seç" kısımlarından seçilerek yüklenecektir. Doğru belgelerin seçildiğinden emin olunmalıdır.

\*Her adımda kaydet butonuna tıklamanız lazım

Mezuniyet türü kısmında size uygun alan yoksa eğer aşağıdaki mezuniyet türü ve alanı kısmından alanınızla ilgili bilgilerinizi yazabilirsiniz. Her adımda kaydet butonuna tıklamanız lazım.

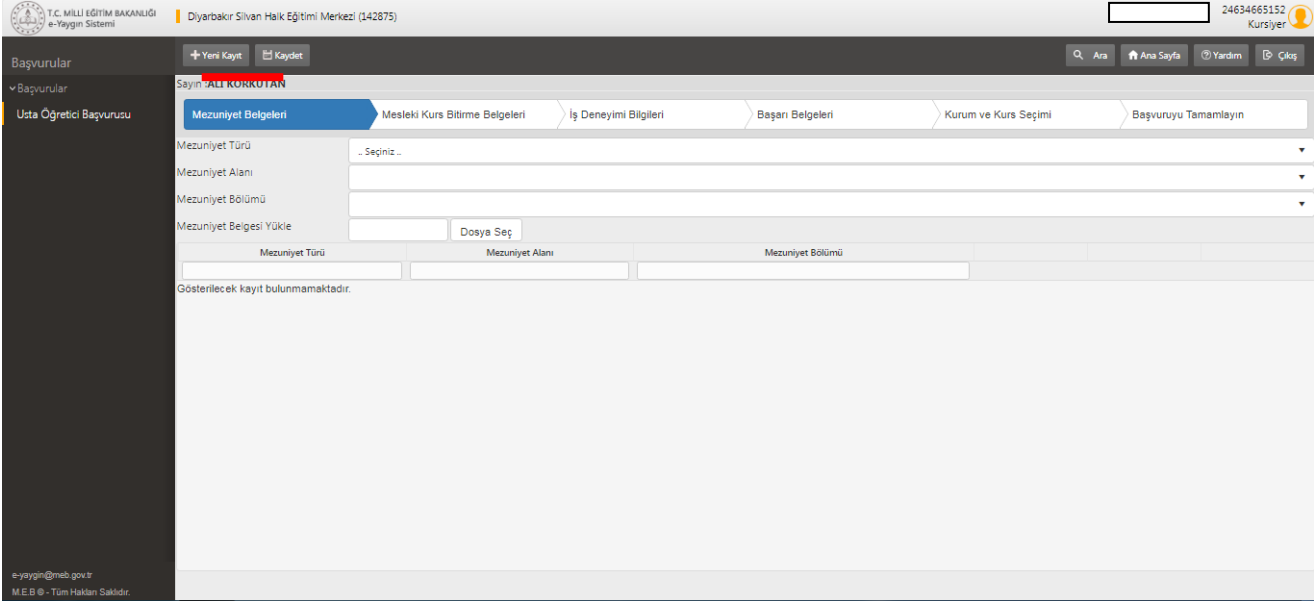

Mezuniyet belgeleri yüklendikten sonra mesleki kurs bitirme belgeleri kısmına geçilir. Size uygun kısımları seçtikten sonra aynı şekilde "dosya seç" kısmından ilgili belge yüklenir.

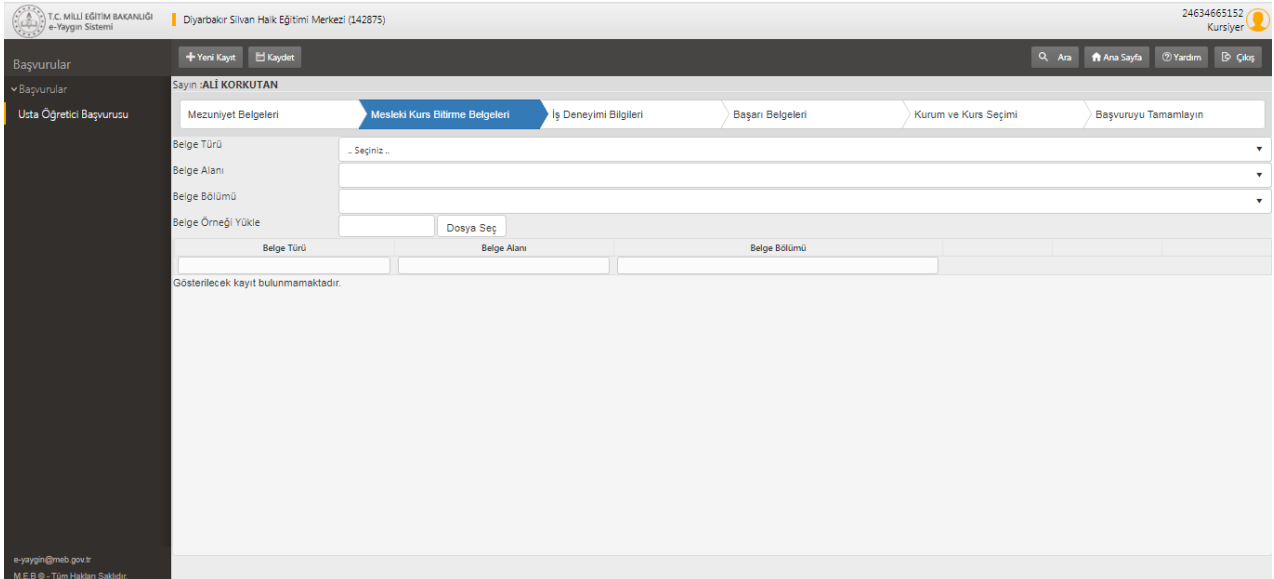

Hangi yıl kaç gün çalıştığınızın bilgisi bu alana yazılacaktır. Daha sonra "dosya seç" kısmına bu alanla ilgili belge yüklenecektir.

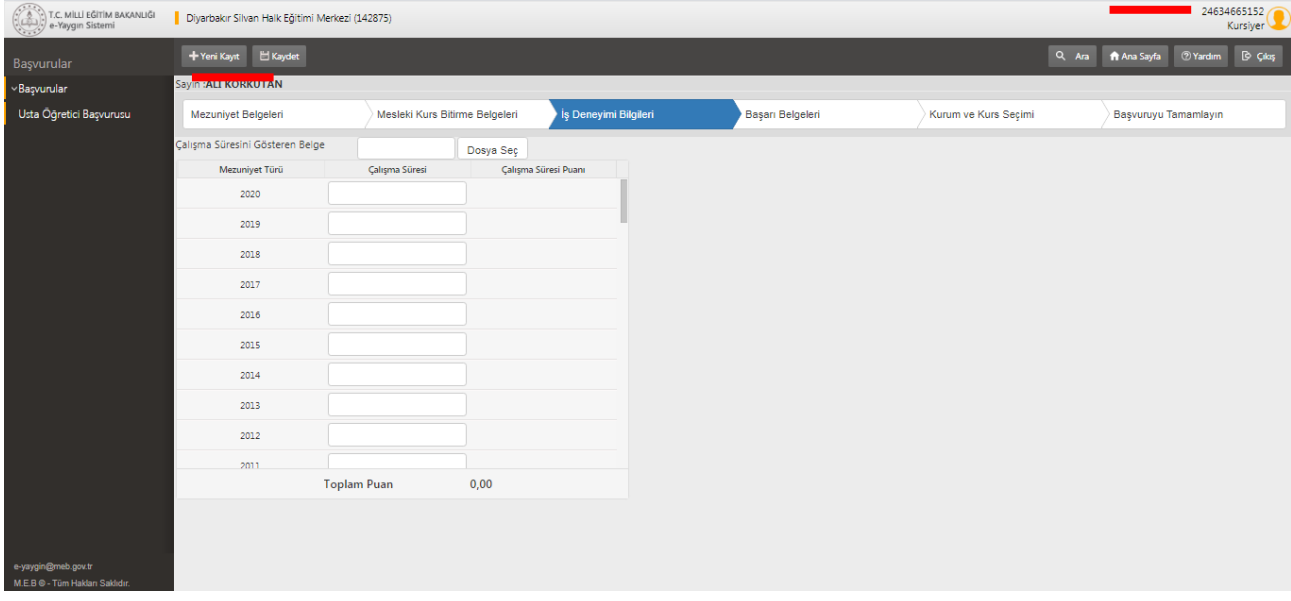

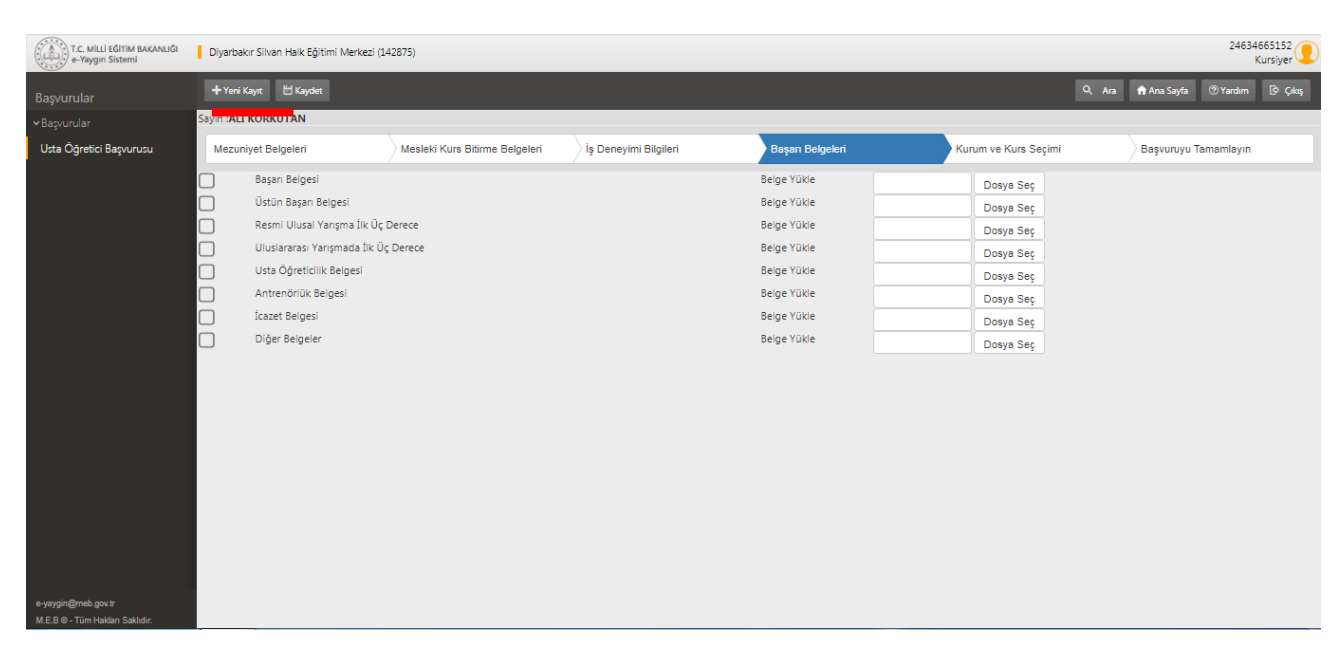

Varsa başarı belgeleriniz, usta öğretici belgeleriniz bu alana yüklenecektir.

Bu kısımda açılacak kurs ve çalışacağınız halk eğitimin bilgileri yazılacaktır.

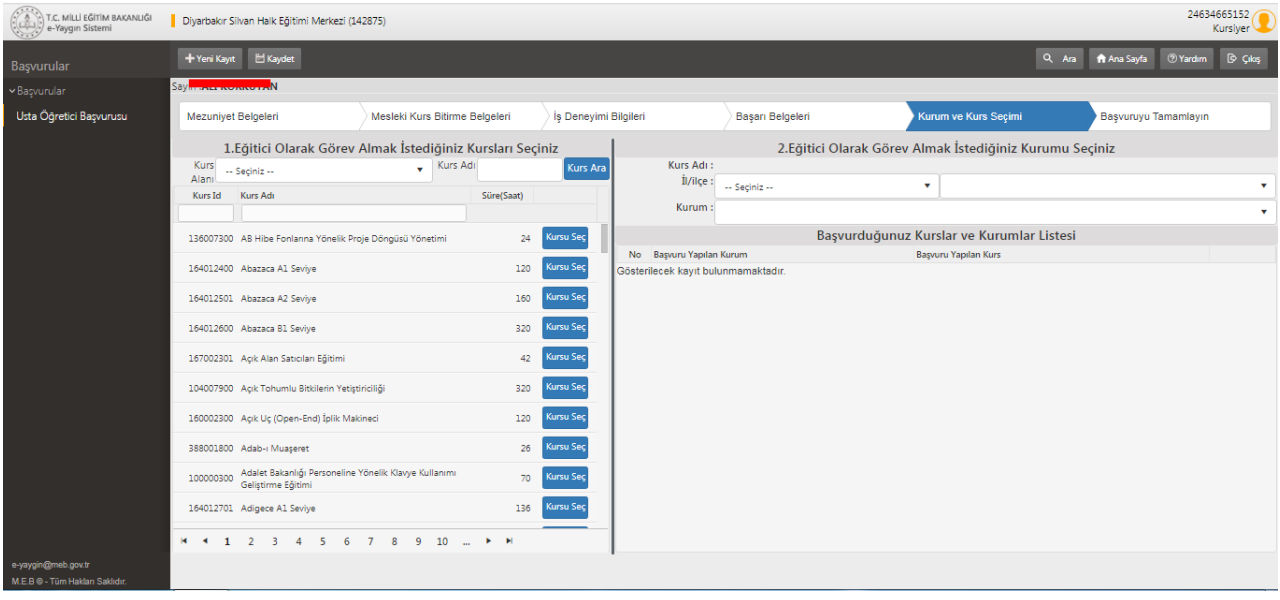

En son adımda telefon numarası, e-posta isim soyisim bilgilerinizi kontrol edin. İş durumu kısmında usta öğretici bilgisini seçin. Tüm bilgilerinizin doğruluğunu kontrol ettikten sonra "KAYDET" kısmına tıklayıp başvurularınızı kayıt etmiş olursunuz.

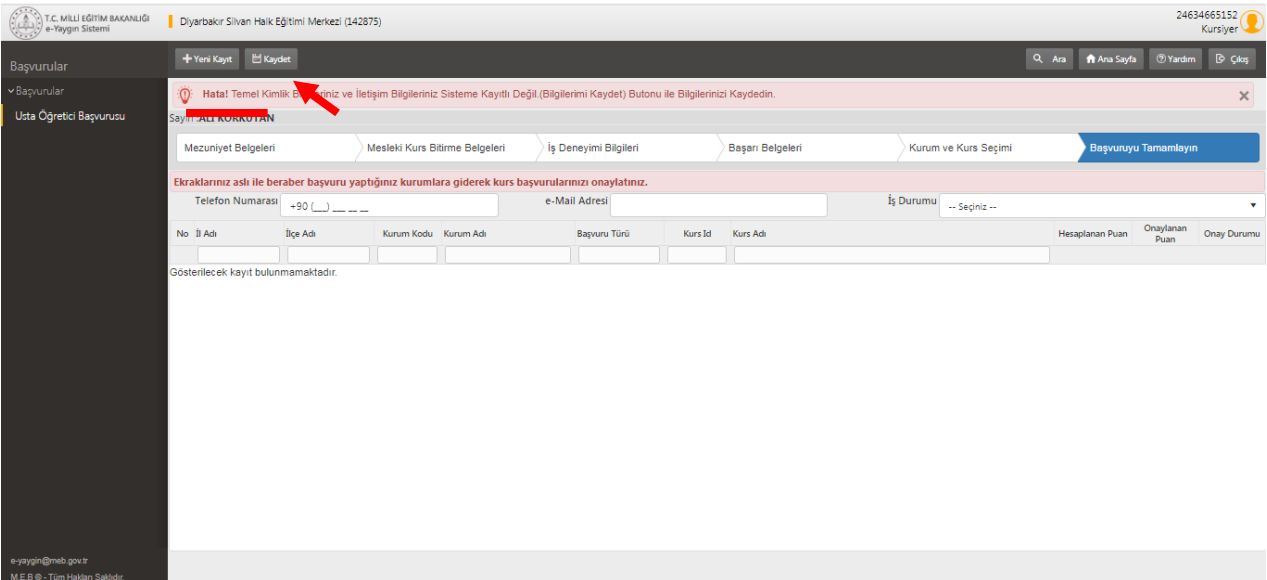

Bilgileriniz kurum yöneticileri tarafından incelendikten sonra onaylanacaktır. Eksik bilgiler olduğunda size dönüş yapılacaktır. Sonuçlar açıklandığında web sitesi üzerinden yayınlanacaktır.